### Voter Checklist

# R. Reports Menu: 4. Voter History Report

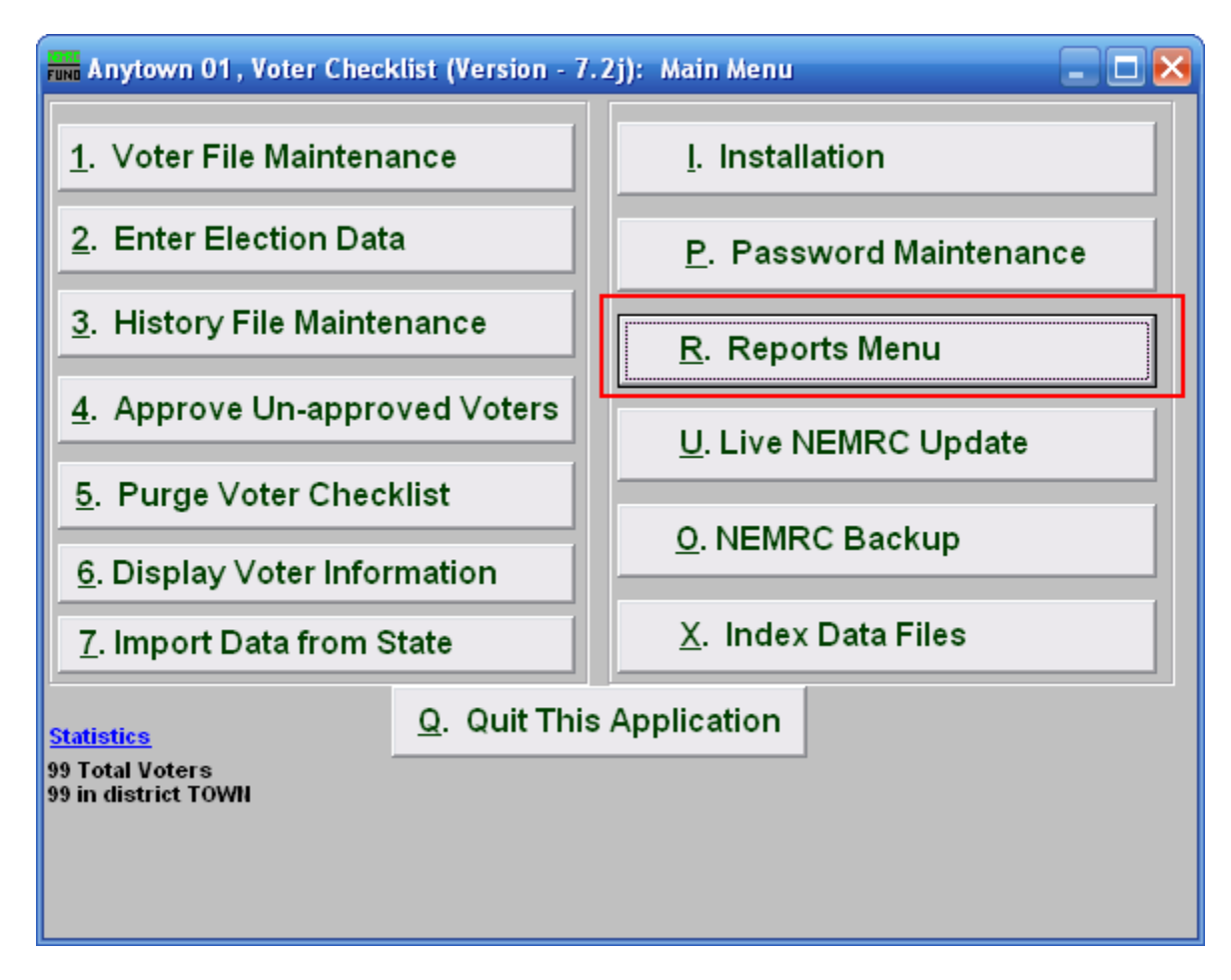

Click on "R. Reports Menu" from the Main Menu and the following window will appear:

## Voter Checklist

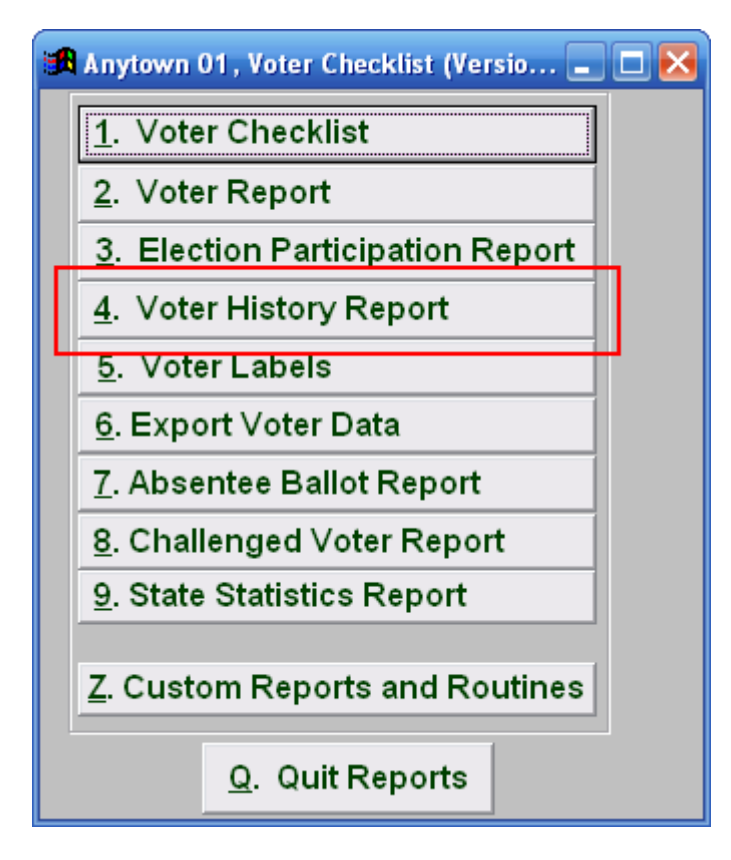

Click on "4. Voter History Report" from the Reports Menu and the following window will appear:

### Voter Checklist

## Voter History Report

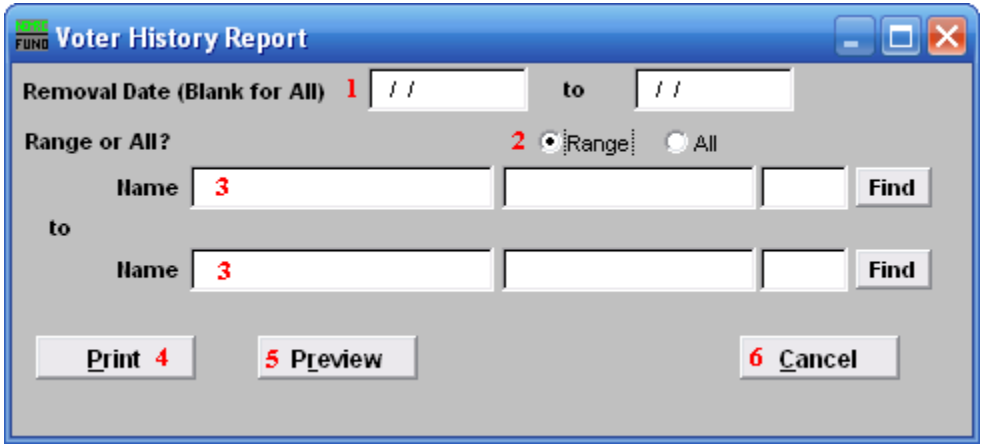

- **1. Removal Date:** Enter the date range that you want to report on for the removal of voters from the Voter Maintenance file.
- **2. Range or All?**: Select whether this report is for a Range of voters or All voters.
- **3. Name:** These fields are only available if you selected "Range" for item **2**. Enter the voter's name and click "Find" to select the Voter to start on, and then do the same for the Voter to end on.
- **4. Print:** Click this button to print. Refer to GENERAL PRINTING for more information.
- **5. Preview:** Click this button to preview. Refer to GENERAL PREVIEW for more information.
- **6. Cancel:** Click "Cancel" to cancel and return to the Reports Menu.